株式会社スタッフ・アンド・ブレーン

Rev. 1.0

次世代ファイアウォール USG シリーズ

「WAN 側から WEB GUI へのアクセス設定」について

## 1. 背景

WAN 側から USG に対してアクセスする場合、従来は HTTPS で WEB GUI を開くこ とはデフォルトで許可されていました。ファームウェア V4.25 Rev.1 以降では、デフォル トで不許可になっています。つまり、特に設定を行わなければ、インターネット経由で USG シリーズの WEB GUI を開くことができません。

ファームウェアをアップグレードした場合、元の設定が残りますので、従来 WAN から の WEB GUI アクセスを認めていたのであれば、そのままの設定でお使いになることがで きます。リセットして工場出荷状態に戻すと、そのままでは WAN 側から WEB GUI を開 くことができなくなりますのでご注意ください。

## 2. 設定方法1

従来通り WAN から WEB GUI へのアクセスを許可するには、Policy Control で WAN 側から ZyWALL に対して HTTPS でのアクセスを許可するルールを追加する必要があり ます。

設定手順

- ① CONFIGURATION -> Security Policy -> Policy Control を開く
- ② Add をクリックする
- ③ 開いたウィンドウで、以下の項目を以下のように設定する
	- **•** From: WAN
	- **•** To: ZyWALL
	- **•** Service: HTTPS
	- **•** Action: allow

④ OK をクリックする

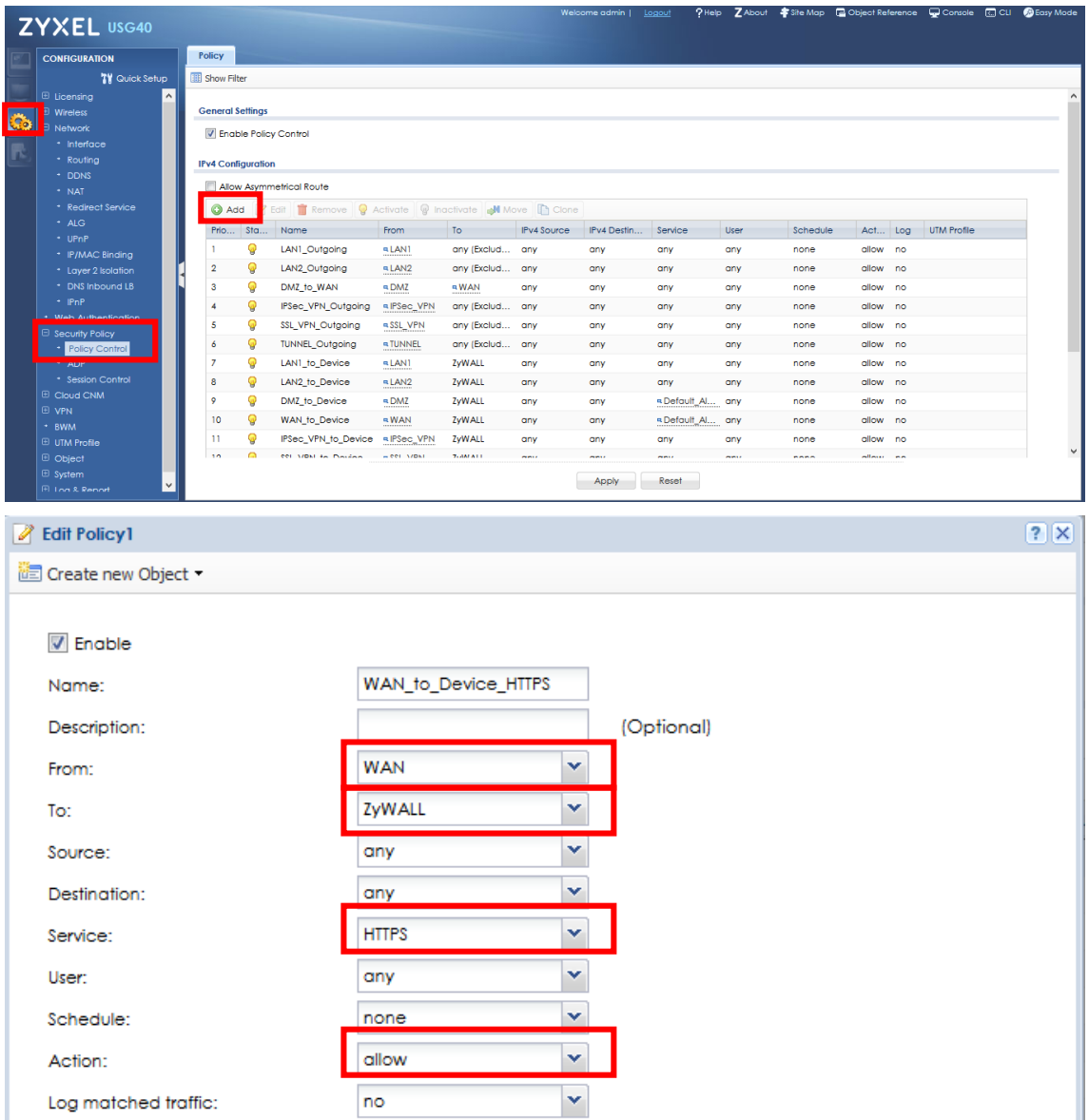

 $\overline{\alpha}$ Cancel 3. 設定方法2

プリセットされている WAN to Device の service に HTTPS を追加しても、同様の効 果があります。

設定手順

- ① CONFIGURATION -> Object -> Service を開き、Service Group タブをクリックす る
- ② Default\_Allow\_WAN\_To\_ZyWALL をダブルクリックする
- ③ 開いたウィンドウで、Available のリストボックスをスクロールして「HTTPS」をク リックする
- ④ 右矢印のボタンをクリックし、HTTPS が右側の Member のリストボックスに移動し たことを確認する
- ⑤ OK をクリックする

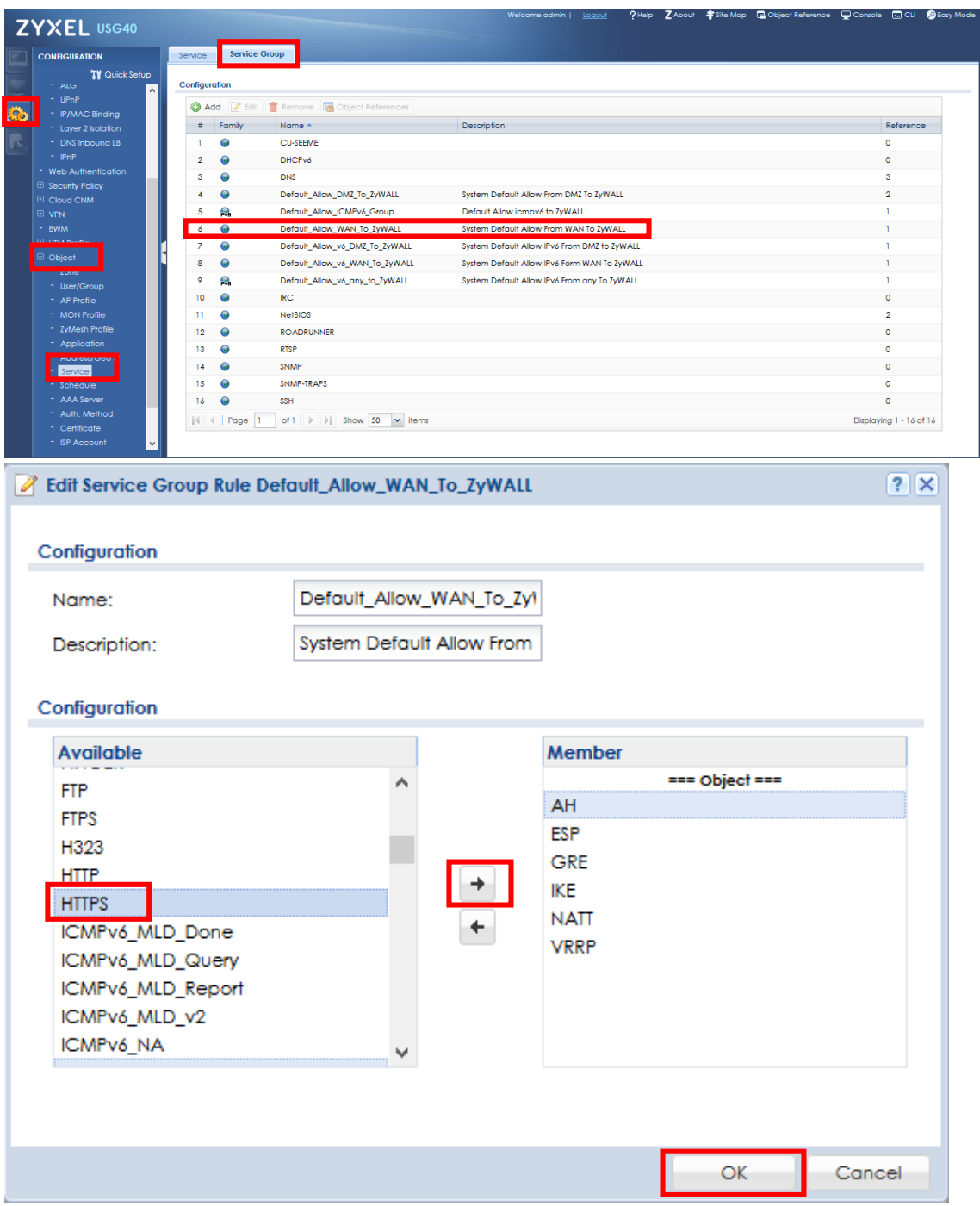

※本文書は WAN 側から WEB GUI にアクセスする方法を説明することを目的とした文書 です。本設定によりセキュリティ上の問題が発生する場合があります。本文書の設定の使用 及び使用結果について、弊社では一切の責任を負いません。お客様の責任により利用してく ださい。

以上になります。